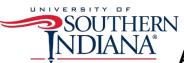

## **Adding Images to the Custom Shape Folder**

- Go to <a href="https://www.usi.edu/planning-research-and-assessment/research/dashboard-standards/usi-dashboard-icons">https://www.usi.edu/planning-research-and-assessment/research/dashboard-standards/usi-dashboard-icons</a> and download the image(s) you wish to use in your dashboard.
- 2. Once downloaded, you will need to save them in your Tableau Repository.
- 3. Open your Common Tableau Repository folder.
- 4. Open the **Shapes** folder.
- 5. Open the **Custom** folder and save your new images there.
- 6. When you open Tableau, you should see your new images when you select **Shapes** > **More Shapes** > **Custom** from the Marks card.
- 7. See Creating an Information Icon for additional information.